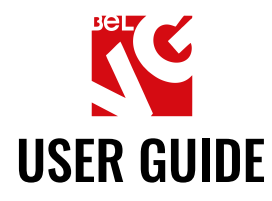

# COLOR STATUS ORDER

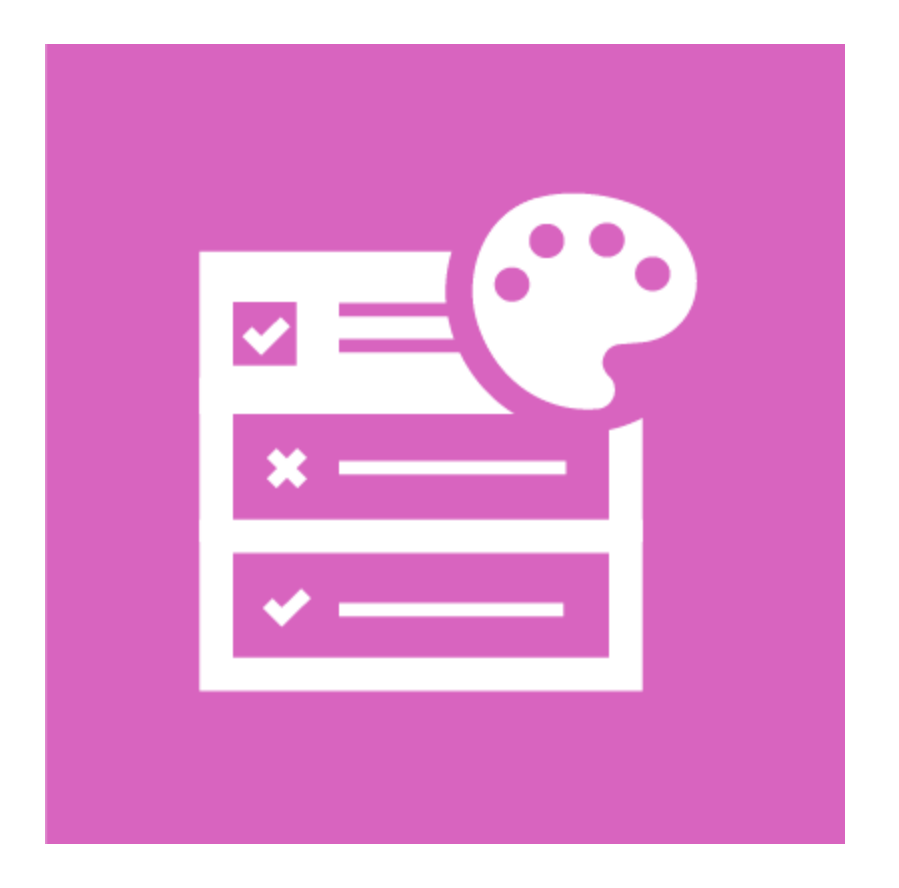

## Our support team:

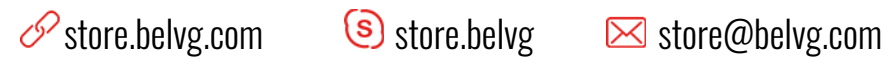

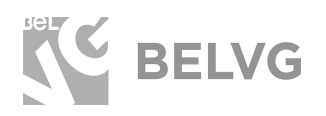

## **Table of contents**

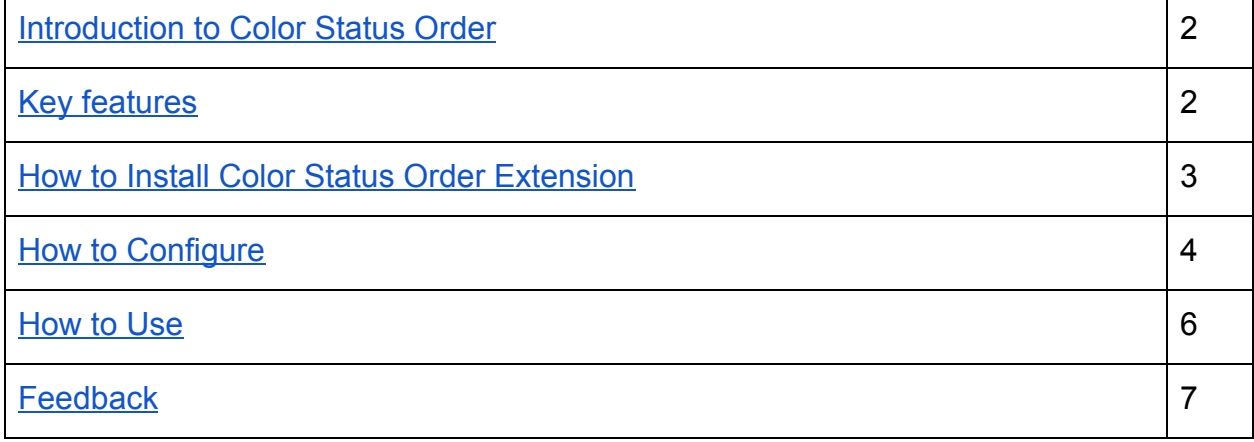

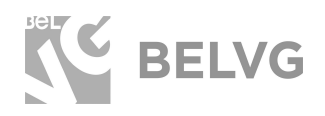

## **1. Introduction to Color Status Order**

<span id="page-2-0"></span>The module allows setting custom background colors for order statuses in the admin panel. This helps merchant to quickly spot orders with specific statuses in the orders grid.

#### **Key features**

- <span id="page-2-1"></span>● Set custom colors to order statuses;
- Create custom colors for customers' order statuses;
- Set custom colors for order statuses in the admin sale grid.

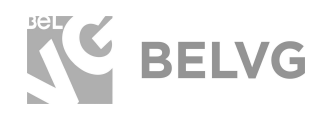

## **2. How to Install Color Status Order Extension**

<span id="page-3-0"></span>Magento 2 provides a convenient way to manually install a module via composer. In case you got an extension from a provider like a zip-file, follow [this instruction](https://belvg.com/blog/how-to-install-module-manually-on-magento-2.html?utm_source=color_status_order&utm_medium=user_guide&utm_campaign=extensions).

Further run the following commands:

- 1. Enable module with php bin/magento module:enable BelVG\_ColorStatusOrder
- 2. Run php bin/magento setup:upgrade
- 3. Recompile DI php bin/magento setup:di:compile
- 4. Recompile static files: php bin/magento setup: static-content: deploy
- 5. Flush cache php bin/magento cache: flush

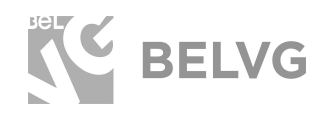

## **3. How to Configure**

<span id="page-4-0"></span>Log into admin panel and switch to **Stores -> Order Status**. There you will find the grid with all order statuses registered in your store.

To set up a custom color click the required status in the grid to access status settings. Pick up the required color under the **Customize** section.

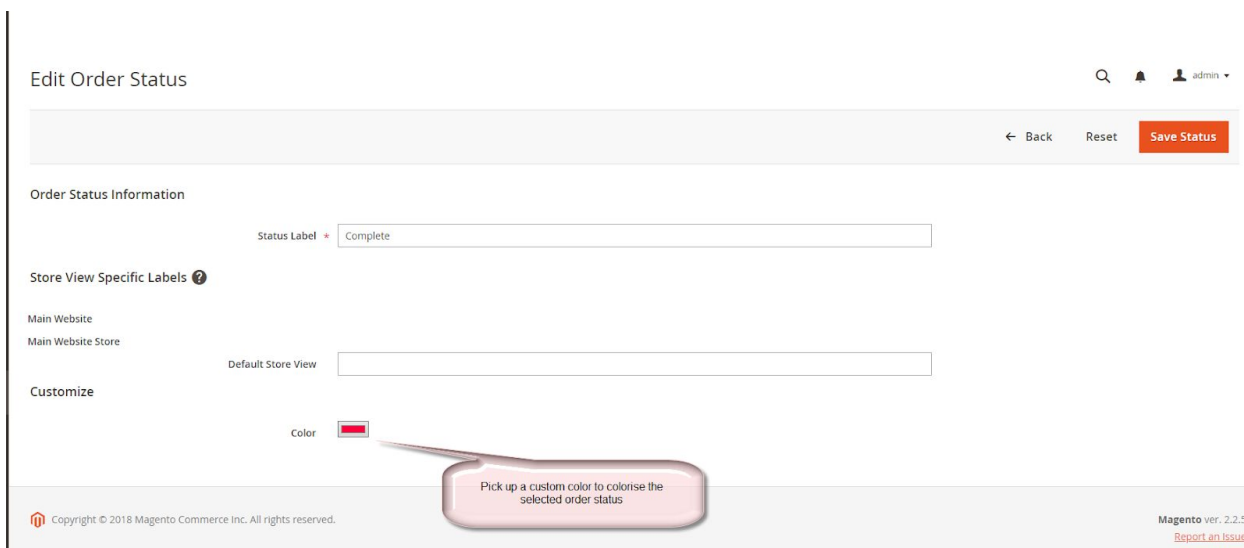

Click **Save Status** to apply the changes.

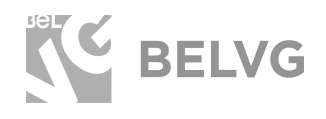

Once you go back to the main orders grid you will find a separate **Color** column that will display all colors that have been assigned to statuses.

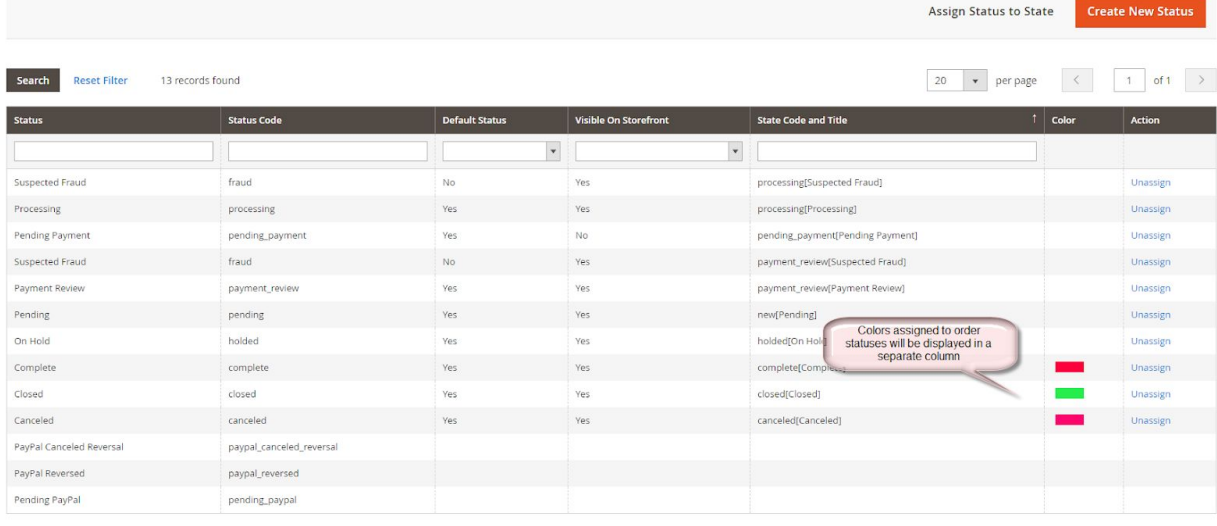

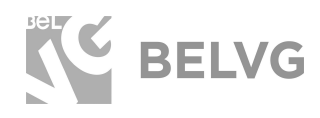

### **3. How to Use**

<span id="page-6-0"></span>Now lets see how the module actually works.

Once you are done with the settings switch to **Sales -> Orders**. All orders that have been assigned with specific colors will have their background colorised.

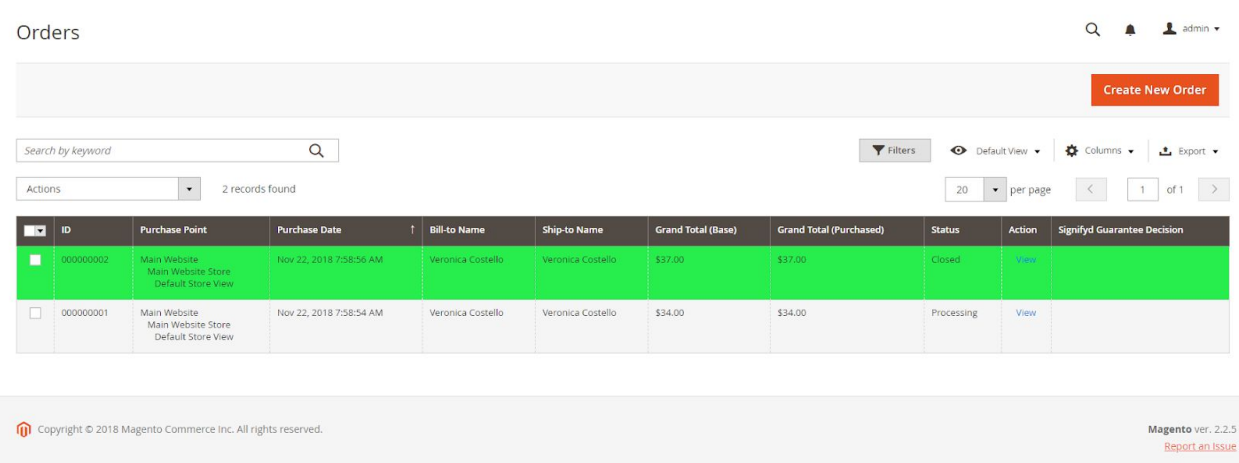

Switch to **Customers -> All Customers** -> click **Edit** any customer in the list -> switch to the **Orders** menu.

Customer's orders with colorised order statuses will also be highlighted with respective colors.

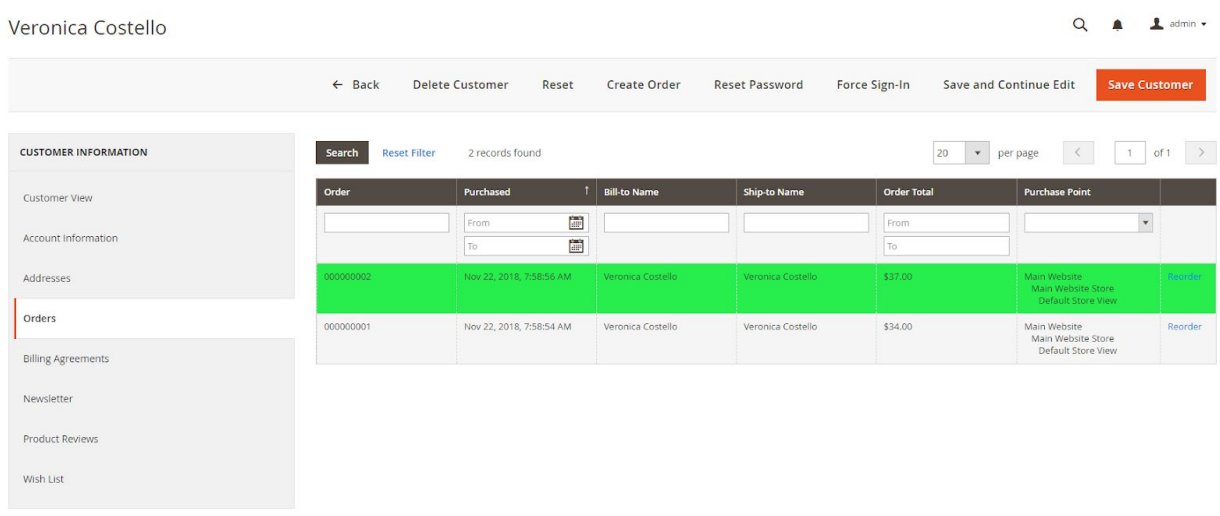

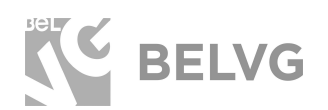

## **We'd be happy to hear your feedback!**

<span id="page-7-0"></span>Your comments help us provide the best service on the market. So, please, take a moment and [share your thoughts](https://store.belvg.com/review/product/list/id/247/#review-form).

> In case any difficulties feel free to [contact us](https://store.belvg.com/contacts#top)*.* We'll be happy to assist!